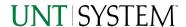

| IMPORTANT NOTES TO USING & REVIEWING YOUR RESULTS          | . 1 |  |  |
|------------------------------------------------------------|-----|--|--|
| LOCATE REPORT                                              | 2   |  |  |
| REPORT SETUP - PROMPT PAGE                                 | 2   |  |  |
| Report Focus Filters and Chartstring Inclusions/Exclusions | . 2 |  |  |
| REPORT RESULTS                                             | 4   |  |  |
| Report Features                                            | . 4 |  |  |
| Drill-Through Options  Layout Overview                     | . 4 |  |  |
| LAYOUT OVERVIEW                                            | . 5 |  |  |
| EXPORTING YOUR REPORT RESULTS                              | . 5 |  |  |
| Email Report Directly                                      | . 5 |  |  |
| RUN REPORT ERROR                                           | 6   |  |  |
| DRILL-THROUGH MESSAGE OR ERROR                             |     |  |  |

### Important Notes to Using & Reviewing Your Results

#### Notes

#### Data Population

This report is populated with data from the PS\_Ledger\_KK.

#### o Items without a Budgeted Amount

All Actuals will print to the report regardless of the corresponding Budget Account possessing a dollar amount or zero entry.

#### Actuals

Actuals are from approved and posted transactions.

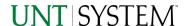

## Locate Report

- From the Budget & Planning Reporting Page, locate "Budget to Date".
- 2. Login to Microsoft Power BI to run the report.

# Report Setup- Prompt Pages

### Report Setup - Prompt Page

All initial **Landing Pages** for reports in Microsoft Power BI will Appear similar in format. You will have a set of filtering choices based on the source's available data.

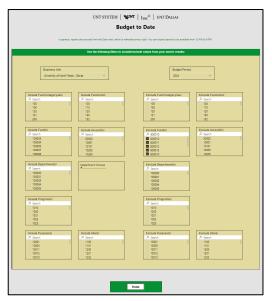

#### REPORT FOCUS FILTERS AND CHARTSTRING INCLUSIONS/EXCLUSIONS

1. Select your parameter choices. (No parameters within this report are required).

Remember that prompts filter your data. By entering values into the prompts you narrow the result sets. Start off by casting a wide net by only using one prompt. You can always rerun the report with additional prompt to narrow the results as needed.

| Business Unit | Default will pull "All Units" or you may use the <b>Dropdown</b> to select one particular unit by which to filter the report. Hover over the top left corner within the filter to clear selections (eraser icon). |
|---------------|----------------------------------------------------------------------------------------------------|
| Budget Period | The budget year defaults to the current operating year. You can use the dropdown to change the year.                                                                                                    |
| Fund Category | Include/Exclude multiple Fund Cats using checkbox filter.                                                                                                    |
| Fund          | Include/Exclude multiple Funds using checkbox filter.                                                                                                    |
| Function      | Include/Exclude multiple Functions using checkbox filter.                                                                                                    |
| Department    | Include/Exclude multiple Department IDs using checkbox filter. Your selections appear in the choices box.                                                                                                    |
| Account       | Include/Exclude multiple Accounts using checkbox filter.                                                                                                    |
| Program       | Include/Exclude multiple Programs using the checkbox filter.                                                                                                    |

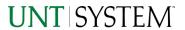

# Guide Budget to Date Report 2023

| Purpose | Include/Exclude multiple Purposes using the checkbox filter. |
|---------|--------------------------------------------------------------|
| Site    | Include/Exclude multiple Sites using the checkbox filter.    |

2. When you are satisfied with your choices, **click** the **Finish Button** to run the report.

<sup>\*</sup>If you need to make changes or want to check your filters, you can click the **Back to Prompts** Button at any time to review and click the Finish Button from any point without having to re-enter your information.

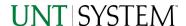

# Report Results

### Report Results

#### REPORT FEATURES

- Results are grouped by Function Program Purpose – Site – Account, indicated by the Underlined Title Bar.
- Negative amounts will be shown in red.

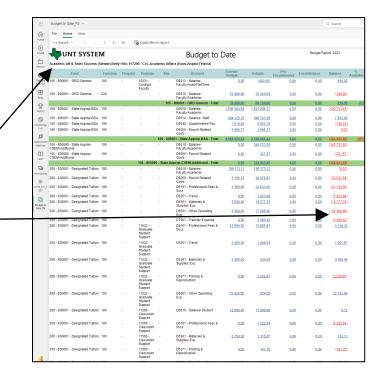

#### **DRILL-THROUGH OPTIONS**

Clicking on any of the underlined dollar amounts will drill-through to the "FIN003 – Transaction Detail" report to view the detailed transactional line that makes up the chosen amount. This is opened within the original report (Budget to Date), so click on Back to return to Budget to Date.

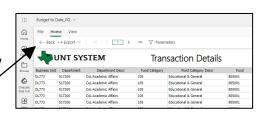

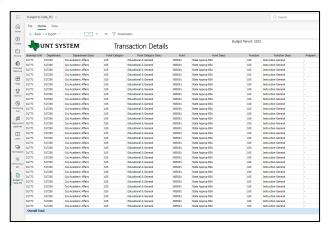

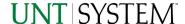

# Report Functionalities

#### LAYOUT OVERVIEW

- Report results are typically displayed in an interactive HTML on screen style.
- Based on your selections, if any, the report will only display results that match your initial filtering choices.
- Use the **arrows** to navigate between pages (if any).
- Use the double forward arrow to skip to the last page of Applied Parameters where you can review what your filtering choices were on the initial Prompt Page selections. Use the double back arrow to return to the first report page.

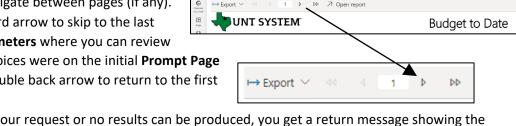

If there is an error in your request or no results can be produced, you get a return message showing the parameters you chose that produced these results. (See the Error Results section below for more information or to troubleshoot.)

0

ð

# **Exporting Your Report Results**

### **Exporting Your Report Results**

Below the Back to Prompts button on the report results page, you will see options to **Export** your results, as needed.

- XLS
- PDF
- **CSV**
- PPTX
- **DOCX**

#### **EMAIL REPORT DIRECTLY**

Click the "Share" symbol in the top toolbar to share the report link via Microsoft Outlook, Teams, or PowerPoint. Alternatively, you can copy the link to your clipboard. If you choose to Include your Changes, your filters will be saved within the link you send to others.

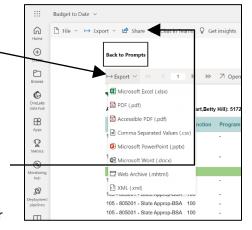

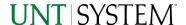

# **Error Results**

### Run Report Error

When the requested filters result without a match for data, Power BI displays the following:

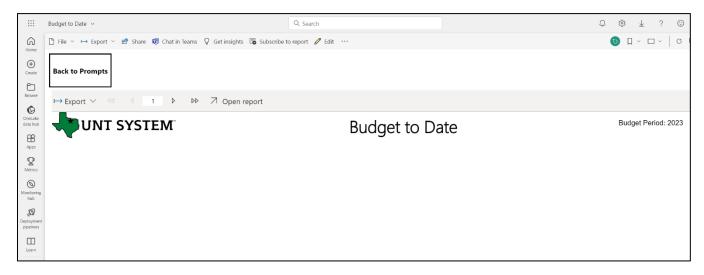

If you need to return to the prompts to adjust them, click the **Back to Prompts** button in the top left corner.

# **Error Results**

### Drill-Through Message or Error

When the requested filters via drill through result without a match for data, Power BI displays the following:

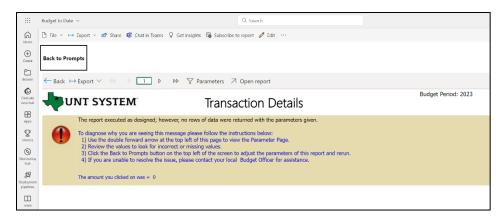